Your Global Automation Partner

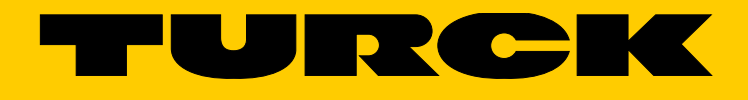

# TBPN-L1-FDIO1-2IOL Safety-Block-I/O-Modul

Getting Started

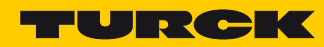

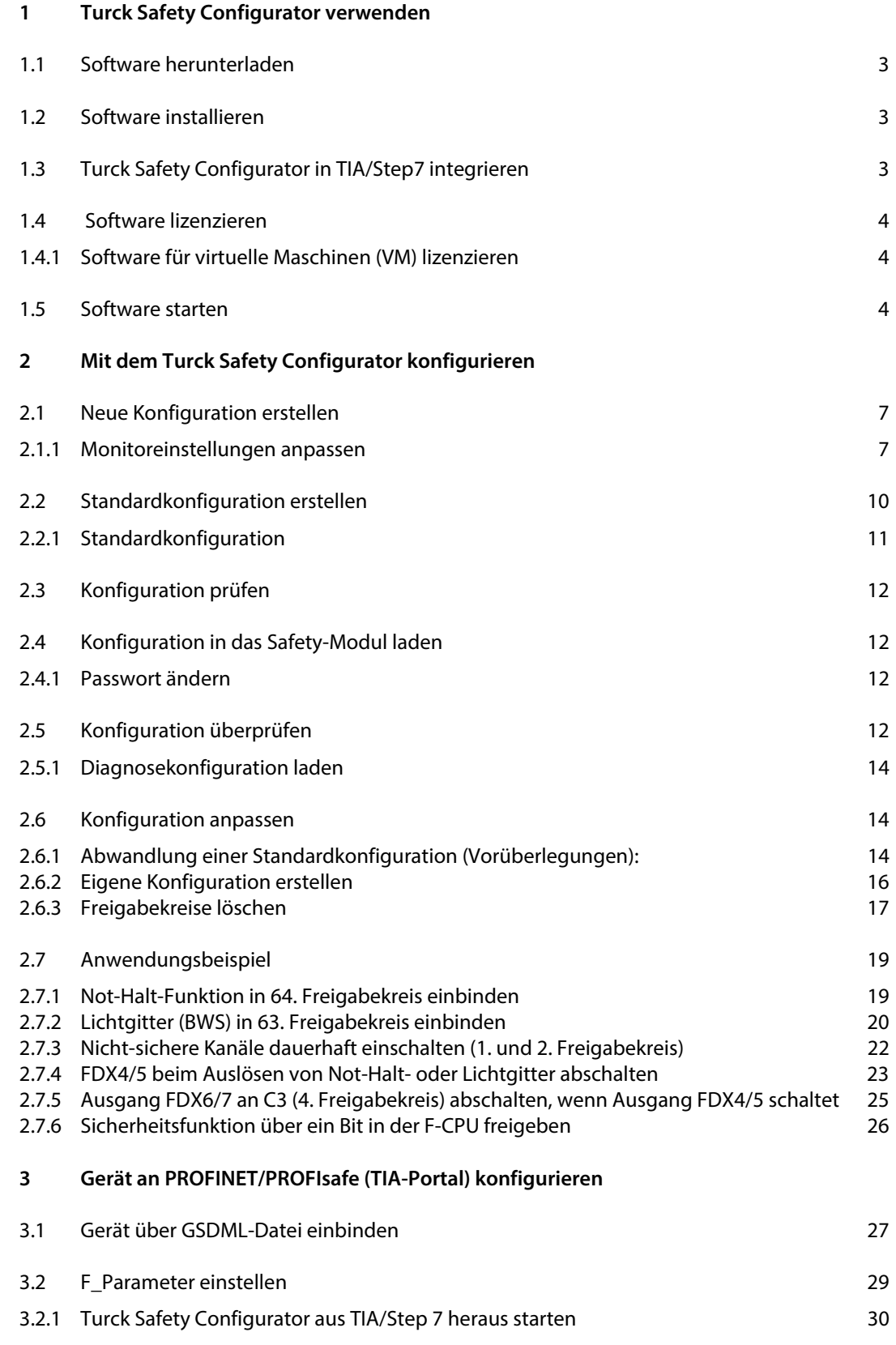

Hans Turck GmbH & Co. KG | T +49 208 4952-0 | F +49 208 4952-264 | more@turck.com | www.turck.com

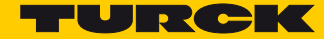

## <span id="page-4-0"></span>1 Turck Safety Configurator verwenden

### <span id="page-4-1"></span>1.1 Software herunterladen

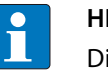

**HINWEIS**

Die Online-Hilfe des Turck Safety Configurators enthält eine ausführliche Beschreibung der Software.

Turck Safety Configurator über den folgenden Link auf die Turck-Homepage herunterladen: **[http://www.turck.de](http://pdb2.turck.de/de/DE/products/0000001400017a180005003a)**.

#### <span id="page-4-2"></span>1.2 Software installieren

- Heruntergeladenes ZIP- Archiv entpacken und die Installation der Software über die Datei "install.exe" starten.
- Der Setup-Assistent führt durch die Installation

#### <span id="page-4-4"></span><span id="page-4-3"></span>1.3 Turck Safety Configurator in TIA/Step7 integrieren

Der Turck Safety Configurator kann direkt aus dem TIA-Portal/der Step7-Software gestartet werden.

▶Bei der Installation der Software im Schritt "Benutzerdefiniertes Setup" die Option "in TIA/Step7 registrieren" wählen.

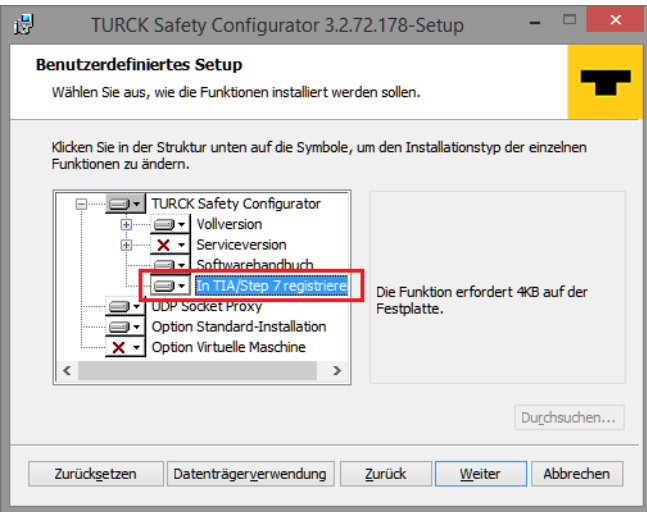

Abb. 1: TSC in TIA/Step7 registrieren

#### <span id="page-5-0"></span>1.4 Software lizenzieren

Die Lizenzierung der Software erfolgt mittels Gutscheincode.

- Den vorliegenden Gutscheincode über den folgenden Link auf der Turck-Homepage eingeben: **<http://www.turck.de/de/turck-safety-configurator-license-6174.php>**.
- Liegt kein Gutscheincode vor, den Code per E-Mail unter der folgenden E-Mai-Adresse anfordern: **[TM-BWSoftwareSupport@turck.com](mailto: TM-BWSoftwareSupport@turck.com)**
- <span id="page-5-1"></span>1.4.1 Software für virtuelle Maschinen (VM) lizenzieren
	- Den vorliegenden Gutscheincode über den folgenden Link auf der Turck-Homepage eingeben: **<http://www.turck.de/de/turck-safety-configurator-license-vm-6177.php>**.
	- Liegt kein Gutscheincode vor, den Code per E-Mail unter der folgenden E-Mail-Adresse anfordern: **[TM-BWSoftwareSupport@turck.com](mailto: TM-BWSoftwareSupport@turck.com)**

#### <span id="page-5-2"></span>1.5 Software starten

- Software über das Programm-Icon auf dem Desktop starten.
- Der Turck Safety Configurator startet nach der Installation mit dem Startassistenten. Dieser führt durch die ersten Schritte nach dem Programmstart.

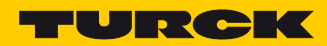

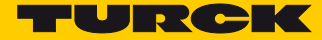

## <span id="page-8-0"></span>2 Mit dem Turck Safety Configurator konfigurieren

## <span id="page-8-1"></span>2.1 Neue Konfiguration erstellen

Im Startassistenten die Option "Konfiguration neu erstellen" wählen und eine neue Konfiguration für den Sicherheitsmonitor erstellen.

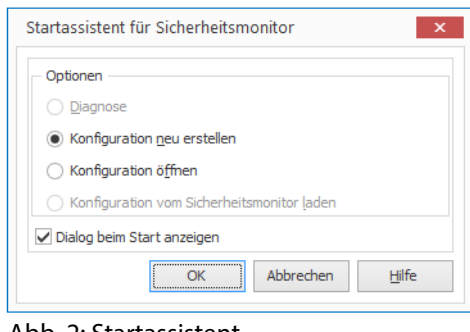

Abb. 2: Startassistent

<span id="page-8-2"></span>2.1.1 Monitoreinstellungen anpassen

#### Der Dialog "Monitoreinstellungen" dient zur Eingabe der Basisdaten für die neue Konfiguration.

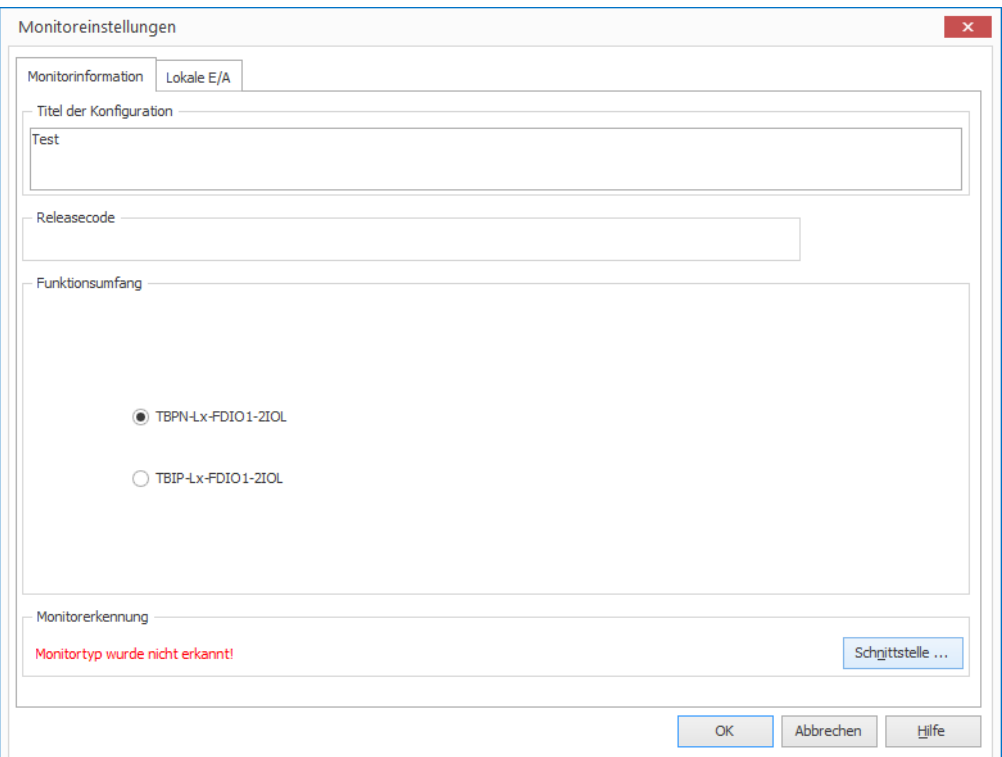

Abb. 3: Monitoreinstellungen

In der Registerkarte "Monitorinformation"den Titel der Konfiguration eingeben.

Unter "Funktionsumfang" den Typ des Sicherheitsmoduls (Sicherheitsmonitors) auswählen.

▶ Wird kein Monitortyp erkannt, über die Schaltfläche "Schnittstelle..." die Einstellung für die Schnittstelle zum angeschlossenen Gerät vornehmen und unter "UDP" die IP-Adresse des angeschlossenen Geräts eingeben.

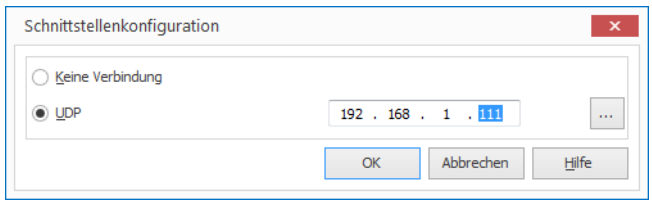

Abb. 4: Schnittstellenkonfiguration

- > Ist die IP-Adresse des Teilnehmers nicht bekannt, Netzwerk über die Schaltfläche "..." durchsuchen.
- Gerät aus der Liste auswählen und mit "OK" bestätigen.

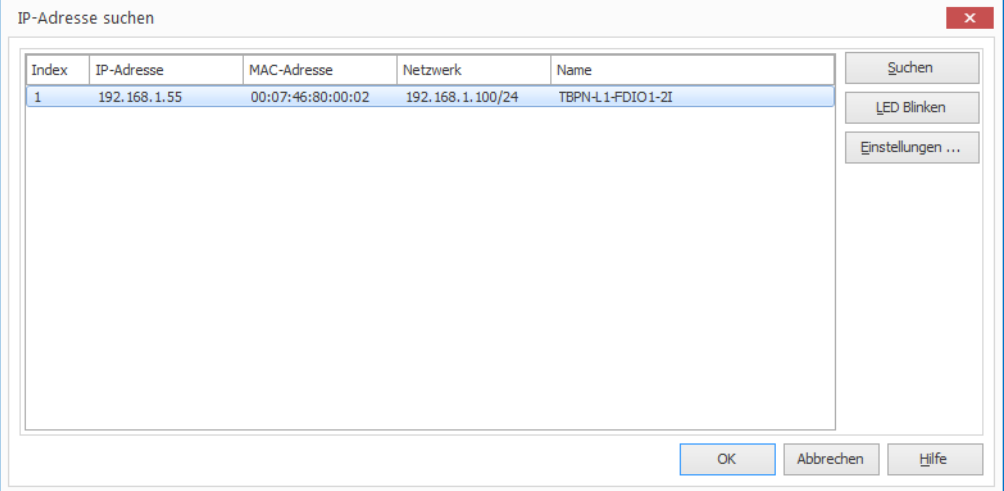

Abb. 5: IP-Adresse suchen

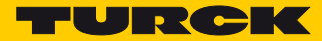

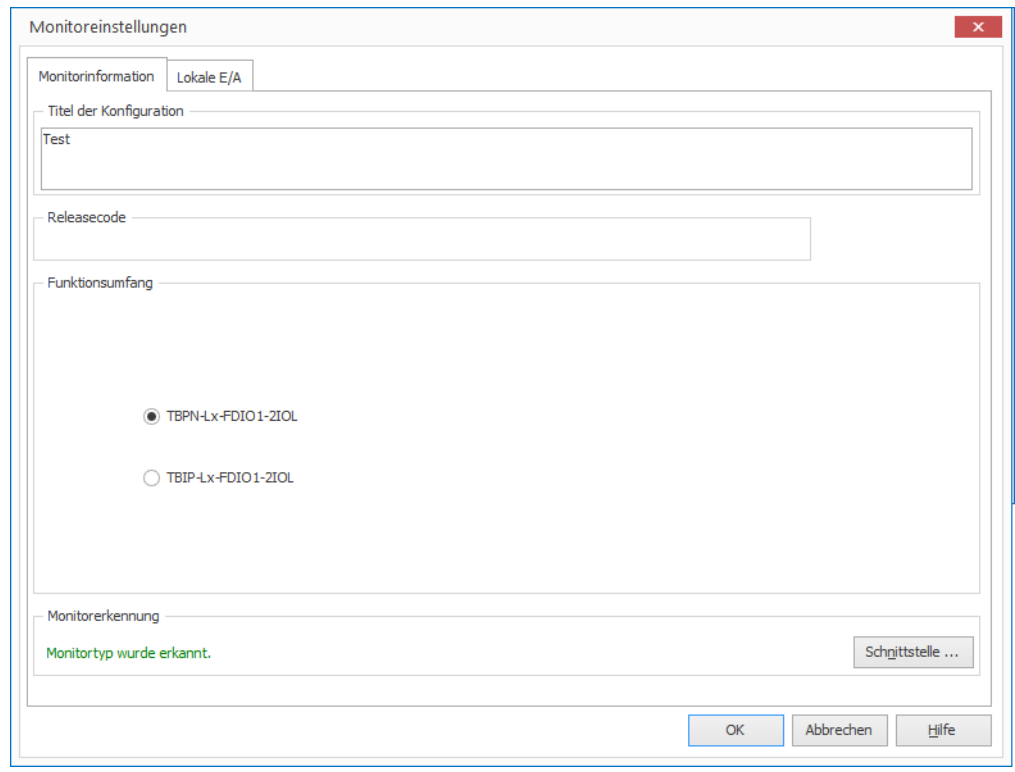

Das Safety-Modul (Monitortyp) wird erkannt, die Verbindung ist hergestellt.

Abb. 6: Monitortyp wurde erkannt

## <span id="page-11-0"></span>2.2 Standardkonfiguration erstellen

Die Registerkarte Lokale E/A im Dialog "Monitoreinstellungen" zeigt die Standardkonfiguration für die lokalen Ein- und Ausgänge des Gerätes:

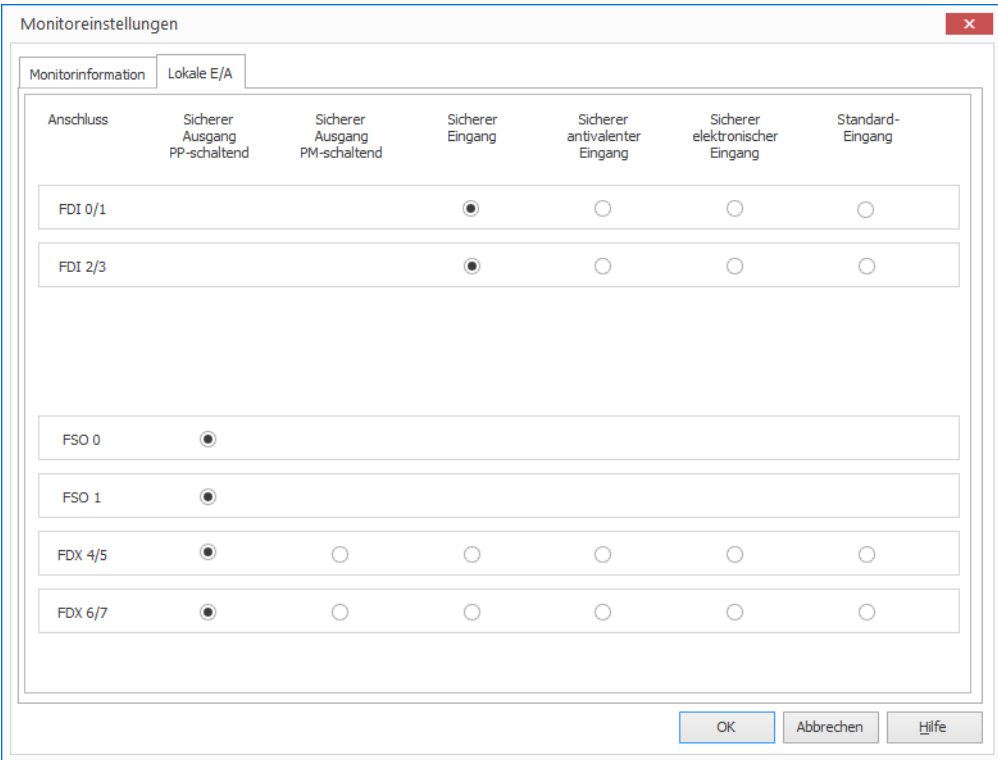

Abb. 7: Standardkonfiguration der lokalen E/A

▶ Dialog "Monitoreinstellungen"über "OK"schließen.

Die Standardkonfiguration wird erstellt.

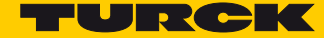

#### <span id="page-12-0"></span>2.2.1 Standardkonfiguration

#### **Ausgänge:**

Für die Modulausgänge, d.h. die internen sicheren Ausgänge FSO0 und FSO1 und die zwei SIL3-Ausgänge FDX4/5 und FDX6/7 wird je ein Freigabekreis (FGK 1 – FGK 4) angelegt. Die Ausgänge werden automatisch mit den ersten vier Ausgangsbits der F-CPU verknüpft.

#### **Eingänge:**

Für die zwei SIL3-Eingänge (FDI0/1 und FDI2/3) wird in der Standardkonfiguration ebenfalls jeweils ein Freigabekreis (FGK 63 und FGK 64) angelegt. Auch die Eingänge werden mit den ersten beiden Eingangsbits der F-CPU verknüpft.

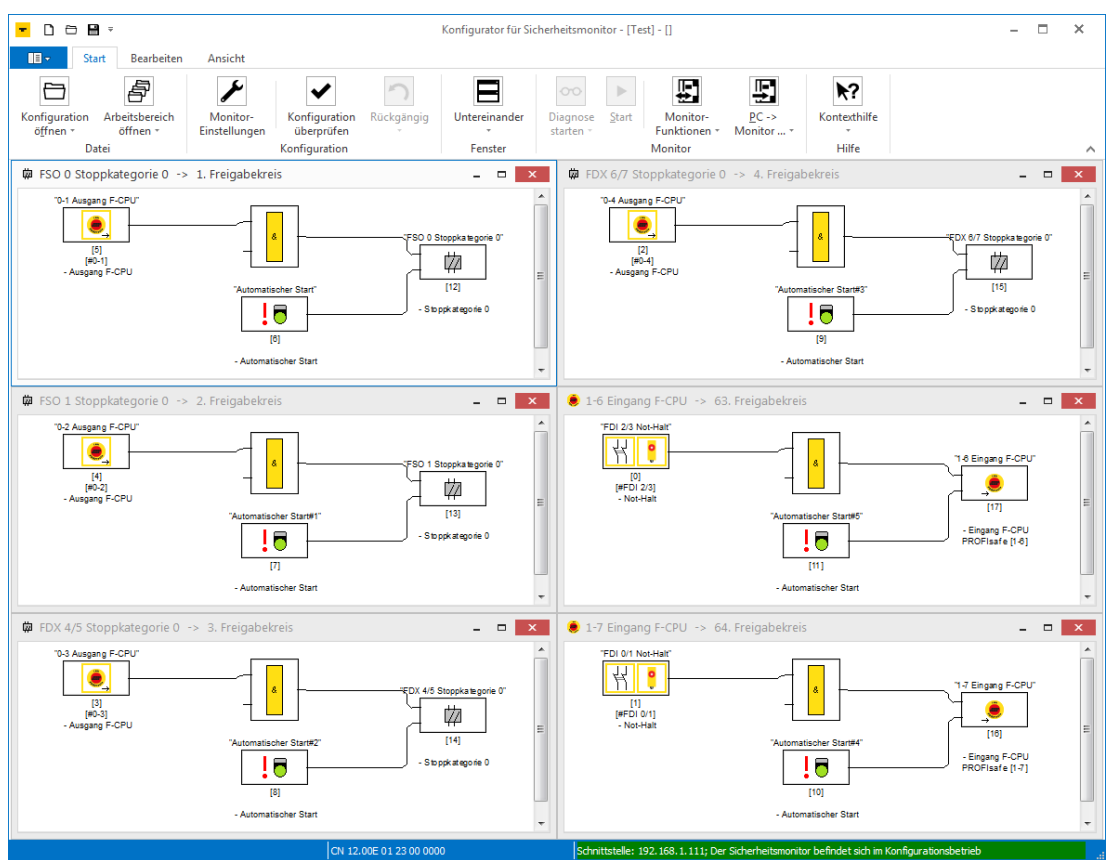

Abb. 8: Freigabekreise der Standardkonfiguration

#### <span id="page-13-0"></span>2.3 Konfiguration prüfen

Der Turck Safety Configurator prüft die erstellte Konfiguration auf logische Fehler, d.h., die logische Verschaltung der einzelnen Komponenten in den Freigabekreisen wird überprüft. Eine Überprüfung der Konfiguration auf Doppelbelegung etc. wird nicht durchgeführt.

<sup>→</sup>Überprüfung der Konfiguration über die Schaltfläche "Konfiguration prüfen" starten.

#### <span id="page-13-1"></span>2.4 Konfiguration in das Safety-Modul laden

- > Safety-Modul über die Schaltfläche "Stopp" anhalten.
- $\triangleright$  Die in der Software erstellte Konfiguration über die Schaltfläche "Konfiguration senden"  $\rightarrow$ "PC->Monitor" in das Gerät laden.

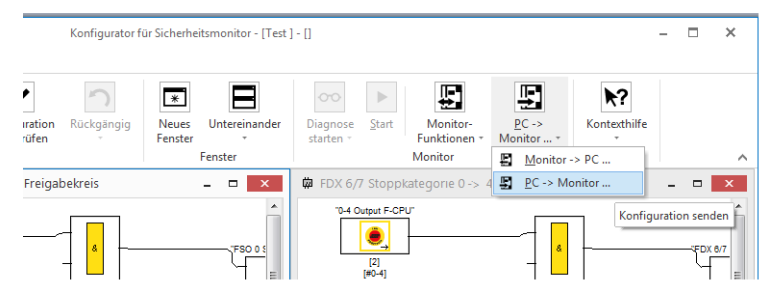

Abb. 9: Konfiguration senden "PC->Monitor"

Passwort für die Konfiguration eingeben.

Beim erstmaligen Download einer Konfiguration in das Gerät, muss das Standard-Passwort "SIMON" geändert werden.

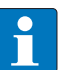

#### **HINWEIS**

Das Default-Passwort des Sicherheitsmoduls lautet "SIMON". Wird das Gerät neu konfiguriert muss ein neues Passwort vergeben werden, das nur dem zuständigen, befähigten Sicherheitsbeauftragten bekannt ist.

#### <span id="page-13-2"></span>2.4.1 Passwort ändern

▶ Im "Passwort-Dialog" ein neues Passwort für die Applikation vergeben.

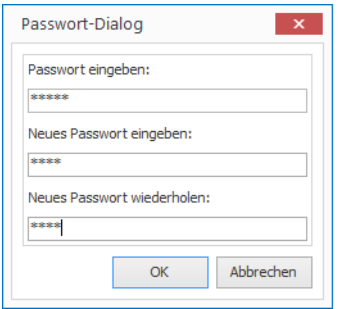

Abb. 10: Neues Passwort eingeben

<span id="page-13-3"></span>2.5 Konfiguration überprüfen

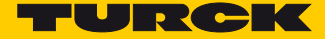

- ▶ Dialog "Information" mit "OK" bestätigen und die Konfiguration im Dialog "Freigabe der Konfiguration" freigeben.
- Namen der für die Freigabe zuständigen, befähigten Person und ein Passwort eintragen.

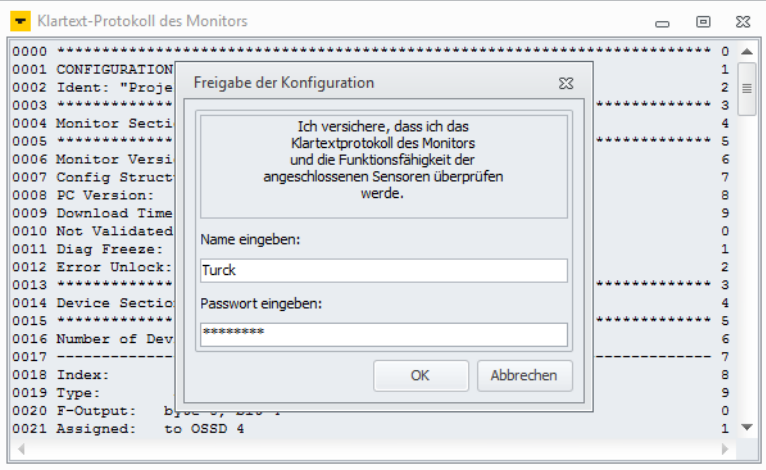

Abb. 11: Freigabe der Konfiguration

Das Konfigurationsprotokoll ist Teil der sicherheitstechnischen Dokumentation der Maschine.

Klartextprotokoll in einen Texteditor kopieren, abspeichern, ausdrucken und archivieren.

oder

 $\blacktriangleright$  Über die Schaltfläche "Monitorfunktionen  $\rightarrow$  Konfigurationsprotokoll  $\rightarrow$  Speichern unter..." als Textdatei abspeichern, ausdrucken und archivieren.

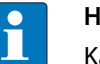

**HINWEIS**

Kapitel 5.8 der Online-Hilfe zur Software enthält eine detaillierte Beschreibung des Aufbau des Konfigurationsprotokolls.

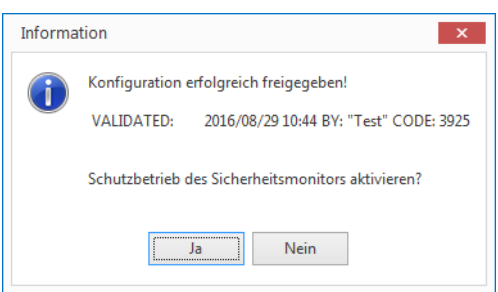

Abb. 12: Konfiguration freigegeben

Das Schließen des folgenden Dialogs mit "Ja"aktiviert den Schutzbetrieb für das Gerät (Sicherheitsmonitor). Das Gerät wird gestartet.

Nach der Freigabe der Konfiguration befindet sich das Gerät im Diagnosemodus.

#### **HINWEIS**

Der CODE (hier im Beispiel 3925) dient als CRC zur Eingabe in der PROFIsafe-Steuerungssoftware **[F\\_Parameter einstellen \(Seite 29\)](#page-30-1)**.

#### <span id="page-15-0"></span>2.5.1 Diagnosekonfiguration laden

Ist die Diagnose des Geräts aktiviert, zeigt der TSC den Zustand der sicheren I/Os.

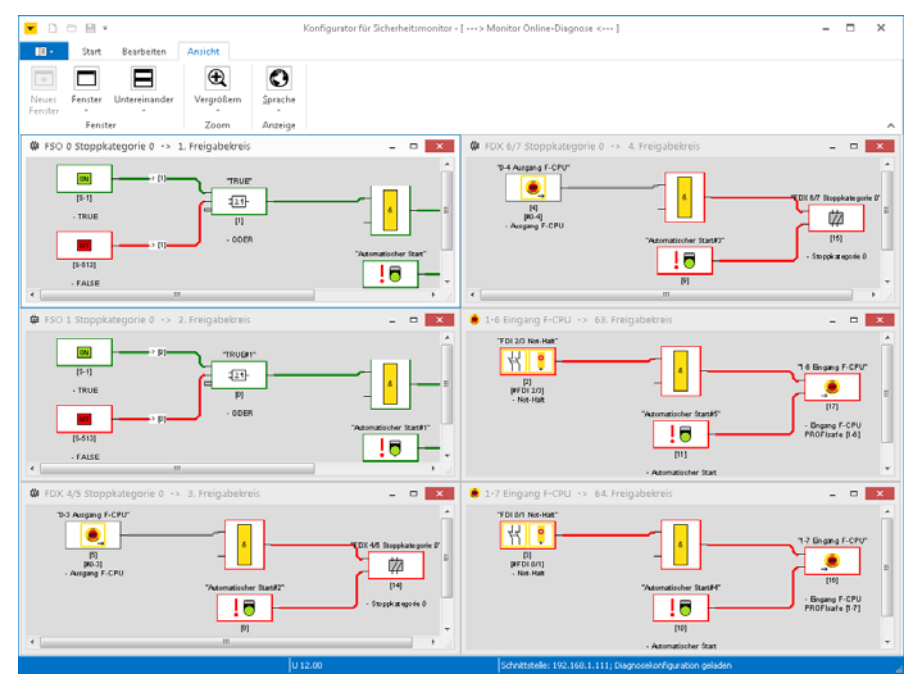

Abb. 13: Konfiguration freigegeben, Diagnosekonfiguration geladen

#### <span id="page-15-1"></span>2.6 Konfiguration anpassen

Die Standardkonfiguration im Turck Safety Configurator kann an die Anforderungen unterschiedlicher Applikationen angepasst werden.

- <span id="page-15-2"></span>2.6.1 Abwandlung einer Standardkonfiguration (Vorüberlegungen):
	- **1** Was wird gebraucht?
		- Anzahl und Typ der benötigten Ein- und Ausgänge festlegen:
		- Welche Bauteile werden zur Absicherung verwendet:
			- elektromechanische Bauteile,
			- elektronische Bauteile,
			- 2-kanalig schaltend,
			- 1-kanalig schaltend,
			- antivalent schaltend,
			- Bauteile mit Halbleiter-OSSD-Ausgang.
	- **2** Wo sollen die Bauteile angeschlossen werden?

 $\blacksquare$ 

Alle "gelben" M12-Buchsen der linken Seite des TBPN-L1-FDIO1-2IOL sind für den Anschluss von Sicherheitsbauteilen vorgesehen.

Die beiden unteren M12-Anschlüsse (C2 und C3) sind in der Standardkonfiguration als 2-kanalige SIL3-Ausgänge konfiguriert. Sie können jedoch, je nach Applikation auch als SIL3-Eingänge verwendet werden. Insgesamt können bis zu vier 2-kanalige sicherheitsgerichtete SIL3-Eingänge an das Gerät angeschlossen werden.

Mögliche Eingangskonfigurationen:

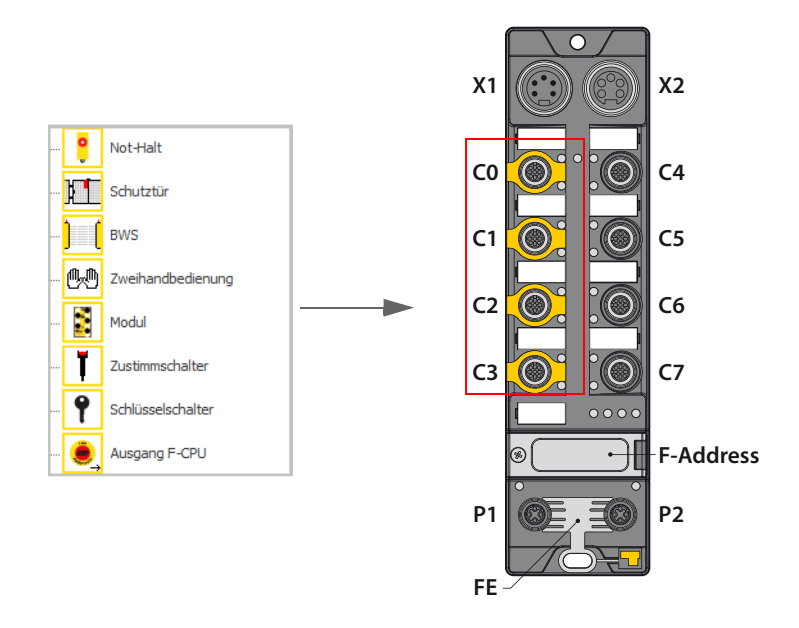

Mögliche Ausgangskonfigurationen:

- PP-schaltend
- PM-schaltend

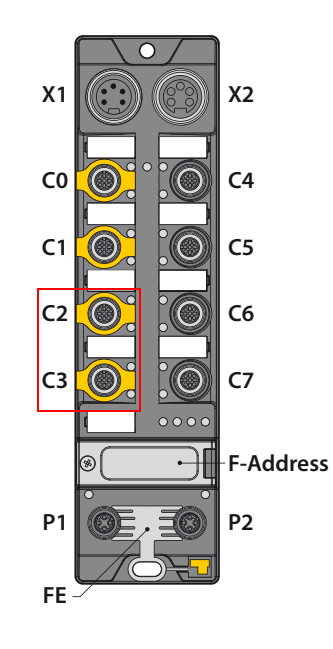

#### <span id="page-17-0"></span>2.6.2 Eigene Konfiguration erstellen

Standardkonfiguration der sicheren Kanäle im Turck Safety Configurator unter dem Menüpunkt "Monitoreinstellungen  $\rightarrow$  Lokale E/A" anpassen.

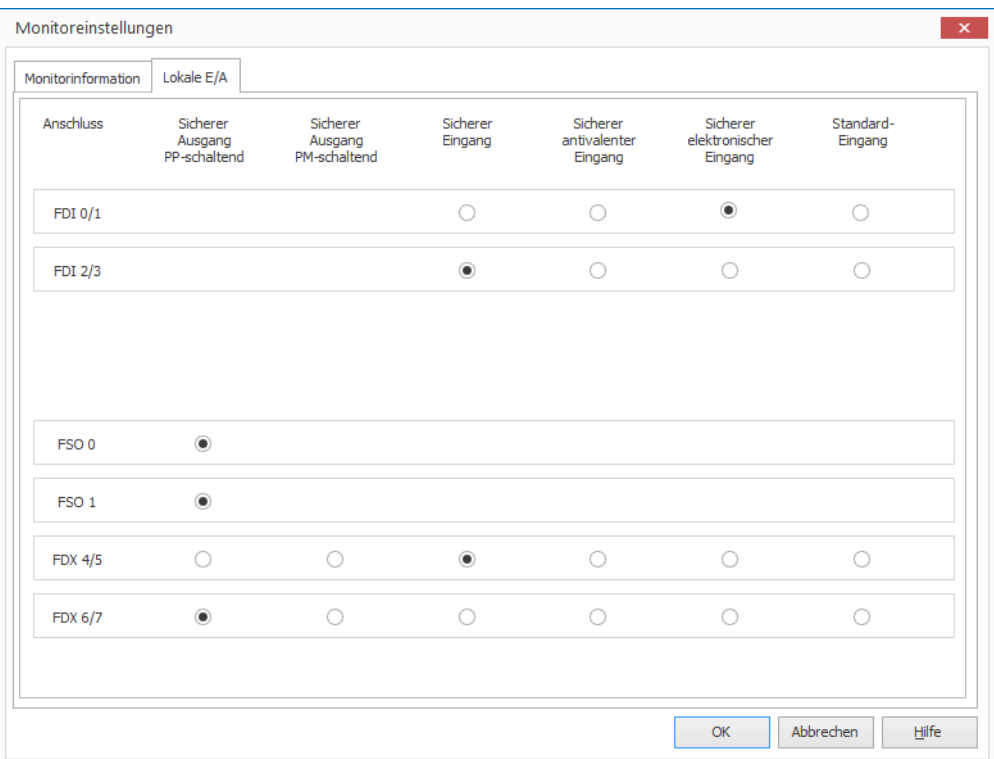

Abb. 14: Angepasste Konfiguration der lokalen E/A

- Dialog mit "OK" schließen.
- Die Konfigurationsänderung wird übernommen.
- Die Software generiert die neuen Freigabekreise, wenn der folgende Dialog mit "Ja" geschlossen wird.

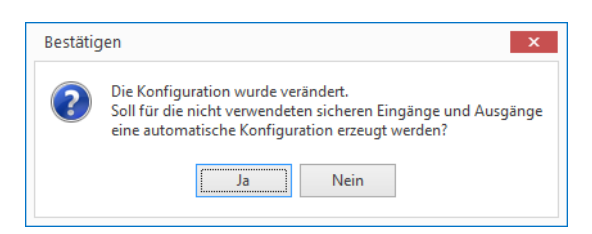

Die PROFIsafe Ein- und Ausgabebits werden auch hier automatisch zugewiesen.

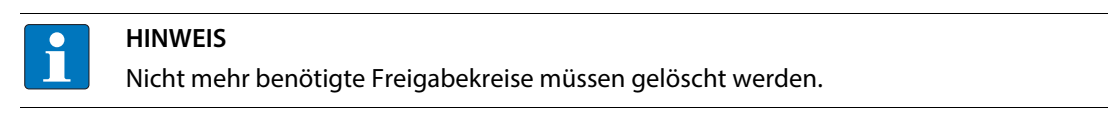

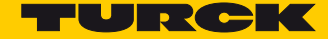

Neue Konfiguration (Zuordnung der Freigabekreise):

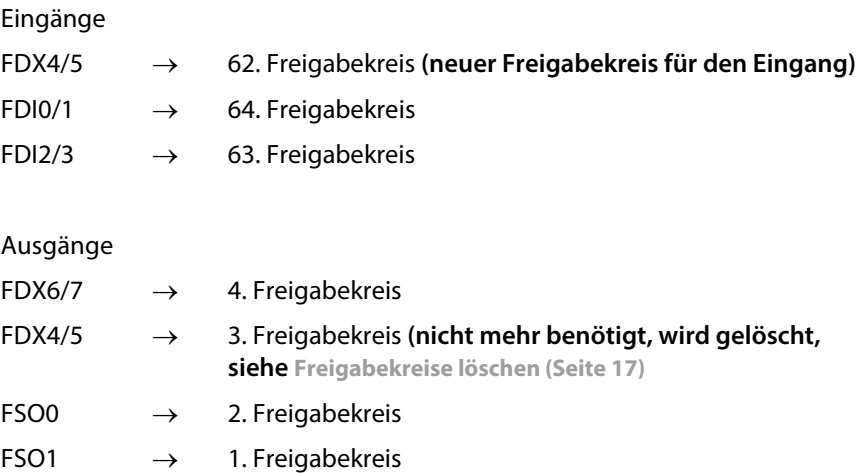

#### <span id="page-18-0"></span>2.6.3 Freigabekreise löschen

Das Löschen nicht mehr benötigter Freigabekreise erfolgt im Komponentenmanager der Software.  $\blacktriangleright$  Komponentenmanager aufrufen über "Ansicht  $\rightarrow$  Fenster  $\rightarrow$  Komponentenmanager"

| П∎∽                          | <b>Bearbeiten</b><br>Ansicht<br>Start                                                                   |
|------------------------------|----------------------------------------------------------------------------------------------------|
| ⋇<br><b>Neues</b><br>Fenster | Untereinander<br>Fenster<br>Vergrößern<br>Sprache                                                       |
|                              | Bausteinauswahl<br>✓                                                                                    |
| Konfigura                    | Konfigurationsmanager<br>✔                                                                              |
|                              | Komponentenmanager<br>✔                                                                                 |
| Komponer <sup>B</sup>        | $C_{\text{max}}$ , $D$<br>Druckmanager<br>Komponentenmanager anzeigen oder verbergen                    |
| Baustein                     | Hilfeanzeige                                                                                            |
| <b>b</b>                     | Zusätzliche Fenster<br>1-1 Eingang F-CPU -> 62. Freigabekreis<br>1-6 Eingang F-CPU -> 63. Freigabekreis |
| D<br>$\sim$                  | 1-7 Eingang F-CPU -> 64. Freigabekreis                                                                  |
|                              | FDX 6/7 Stoppkategorie 0 -> 4. Freigabekreis                                                            |
| D<br>$\sim$                  | FDX 4/5 Stoppkategorie 0 -> 3. Freigabekreis                                                            |
| D                            | FSO 1 Stoppkategorie 0 -> 2. Freigabekreis                                                              |
|                              | FSO 0 Stoppkategorie 0 -> 1. Freigabekreis                                                              |
| ▷ ……                         | #FDX 4/5-->#1                                                                                           |

Abb. 15: Komponentenmanager aufrufen

Im Komponentenmanager die nicht mehr verwendeten Freigabekreise (hier im Beispiel 3. Freigabekreis) löschen.

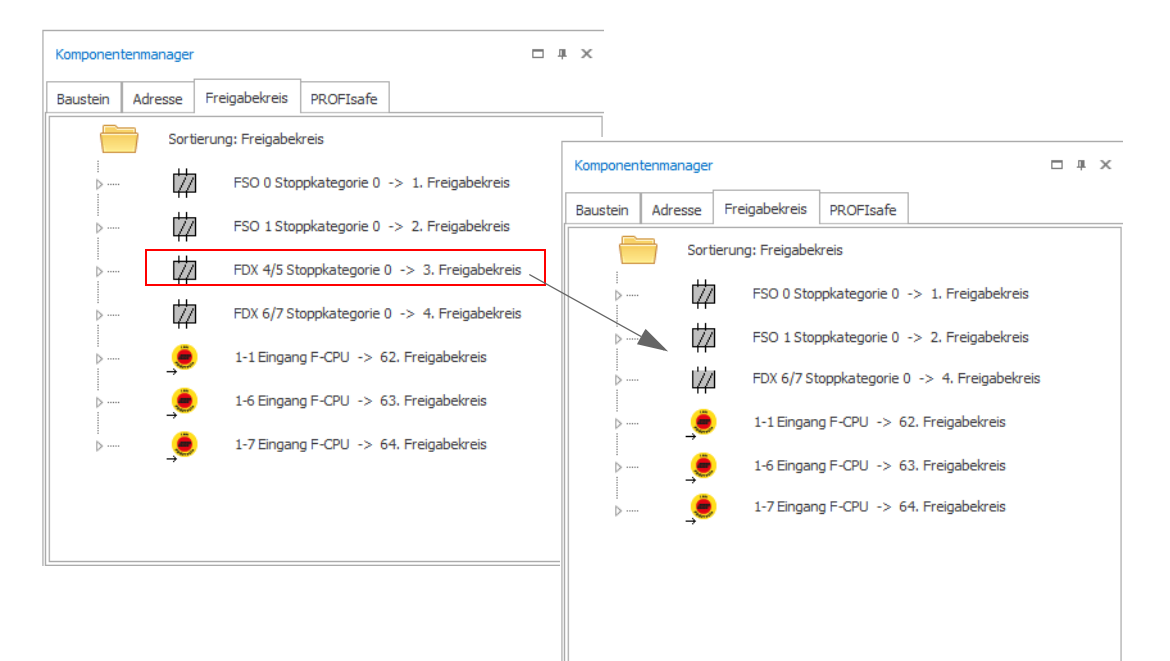

Abb. 16: Freigabekreise löschen

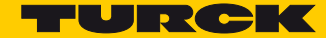

#### <span id="page-20-0"></span>2.7 Anwendungsbeispiel

- Not-Halt an FDI0/1 an C0 (64. Freigabekreis), [Seite 19](#page-20-1).
- Lichtgitter (BWS) an Eingang FDI2/3 an C1 (63. Freigabekreis), [Seite 20](#page-21-0).
- Nicht-sichere Kanäle an C3 C7 bleiben über interne sichere Ausgänge dauerhaft eingeschaltet (1. Freigabekreis und 2), **[Seite 22](#page-23-0)**.
- Abschalten des Ausgangs FDX4/5 an C2 (3. Freigabekreis), wenn Not-Halt und/oder Lichtgitter betätigt werden,**[Seite 23](#page-24-0)**.
- Abschalten des Ausgangs FDX6/7 an C3 (4. Freigabekreis) mit Signalweiterleitung an die F-CPU, wenn Ausgang FDX4/5 schaltet, **[Seite 25](#page-26-0)**.
- Freigabe der gesamten Sicherheitsfunktion über ein Freigabebit in der F-CPU (3. Freigabekreis), **[Seite 26](#page-27-0)**.

#### <span id="page-20-1"></span>2.7.1 Not-Halt-Funktion in 64. Freigabekreis einbinden

Der Freigabekreis entspricht der Standardkonfiguration und bleibt unverändert.

■ Not-Halt an SIL3-Eingang FDI0/1, verknüpft mit PROFIsafe-Bit 1-7

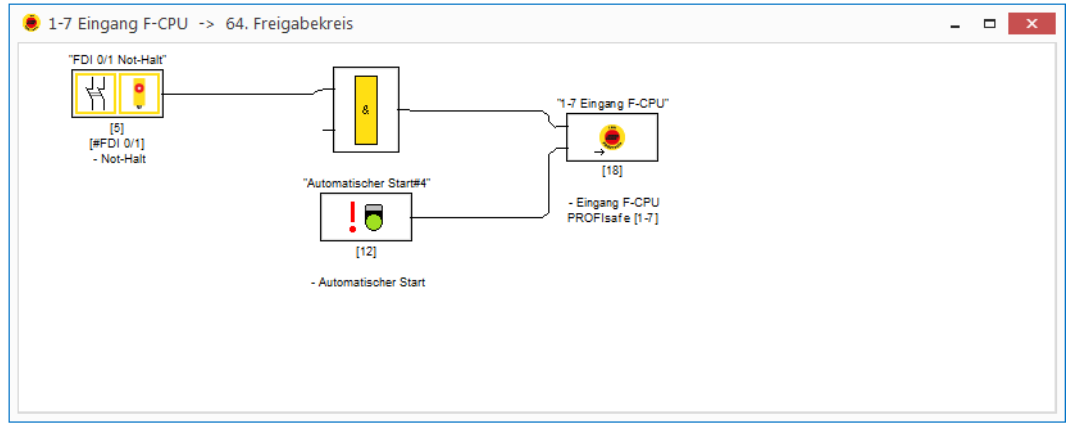

Abb. 17: 64. Freigabekreis mit Not-Halt

#### <span id="page-21-0"></span>2.7.2 Lichtgitter (BWS) in 63. Freigabekreis einbinden

- Eingabebaustein "Not-Halt" löschen.
- $\blacktriangleright$  Eingang als sicheren elektronischen Eingang definieren "Monitoreinstellungen  $\rightarrow$  Lokale E/A".

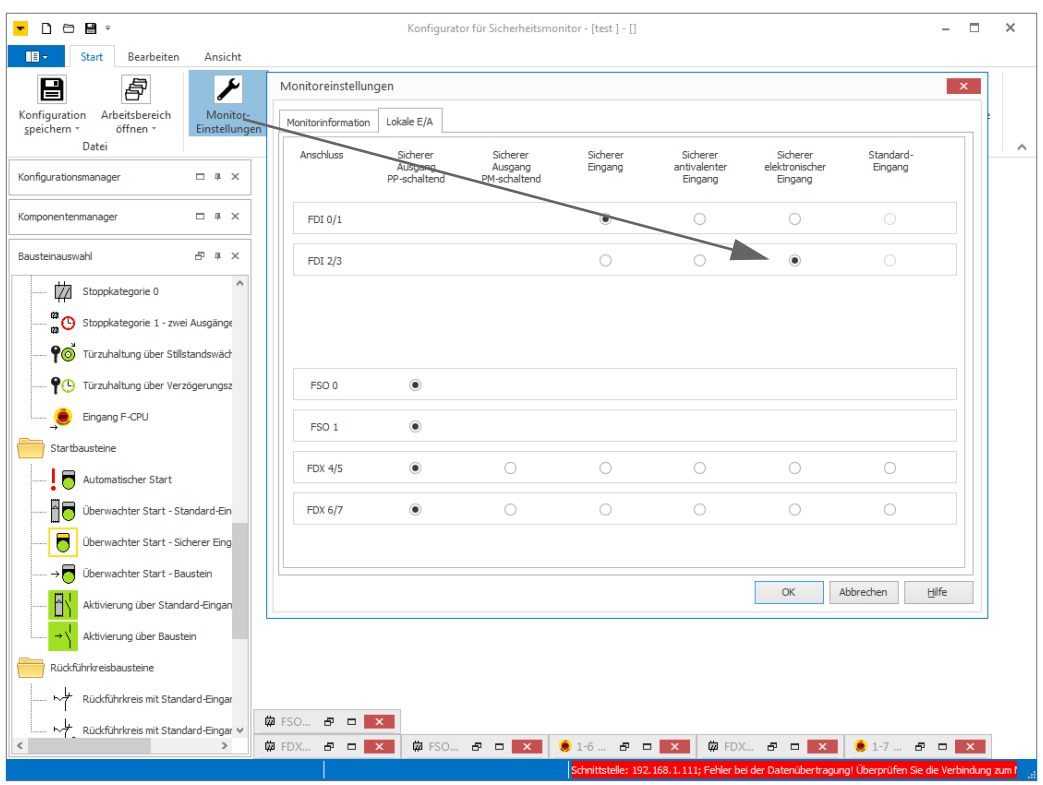

Abb. 18: FDI2/3 als sicheren elektronischen Eingang definieren

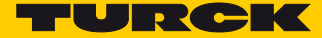

Lichtgitter anstelle des Not-Halt aus der Bausteinauswahl in den Freigabekreis ziehen. Die Bausteinauswahl wird über "Ansicht  $\rightarrow$  Fenster  $\rightarrow$  Bausteinauswahl" aufgerufen.

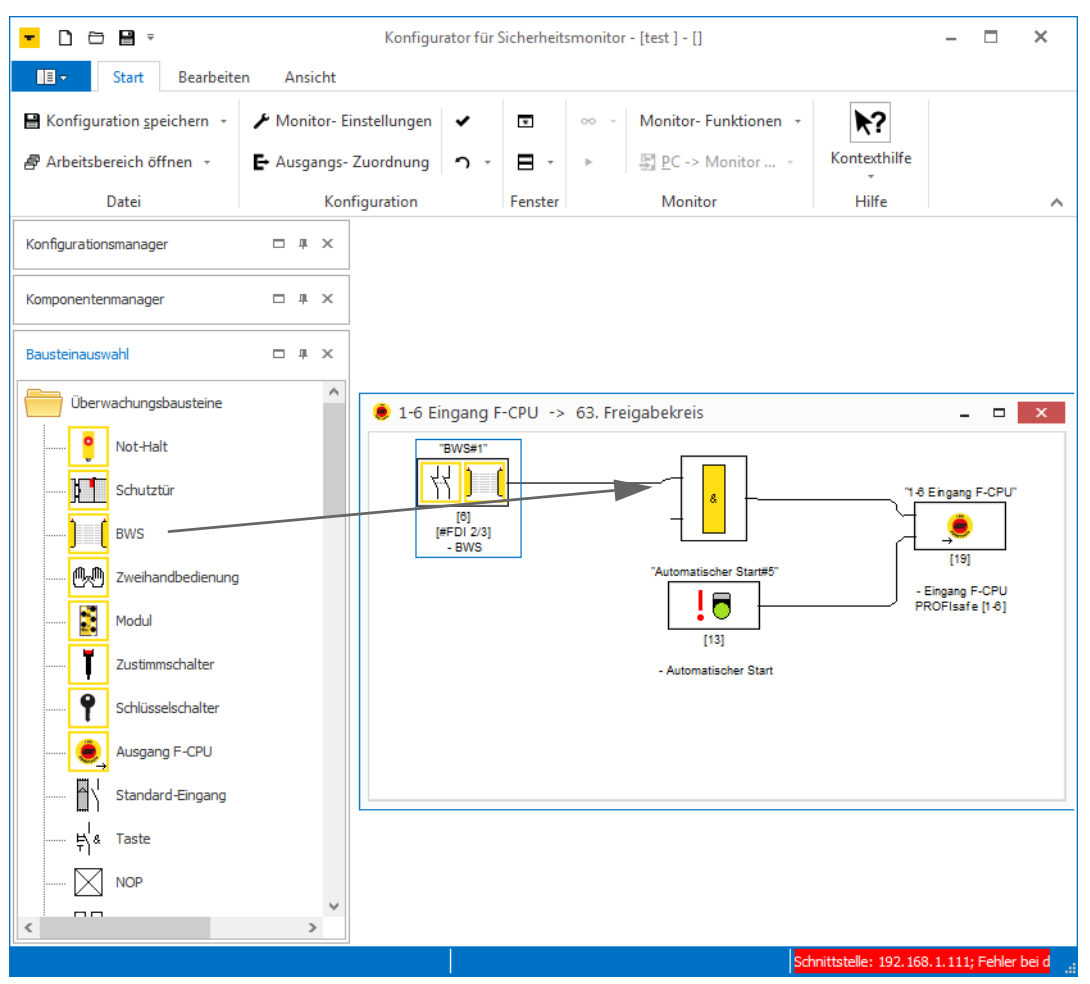

Abb. 19: Lichtgitter (BWS) in 63. Freigabekreis

Das Lichtgitter an FDI2/3 ist konfiguriert und verknüpft mit PROFIsafe-Bit 1-6.

#### <span id="page-23-0"></span>2.7.3 Nicht-sichere Kanäle dauerhaft einschalten (1. und 2. Freigabekreis)

Die nicht sicheren Kanäle an C4 - C7 des Gerätes können über die internen sicheren Ausgänge FSO0 und FSO1 sicher abgeschaltet werden. Sollen Sie dauerhaft eingeschaltet bleiben, benötigen FSO0 und FSO1 eine dauerhafte Einschaltvorgabe (TRUE). Die Programmierung erfolgt im 1. und 2. Freigabekreis.

- >Im 1. und 2. Freigabekreis den Baustein "Ausgang F-CPU" löschen und durch einen "TRUE"-Baustein aus dem Bausteinkatalog ersetzen.
- Die beiden internen Ausgänge sind permanent eingeschaltet.

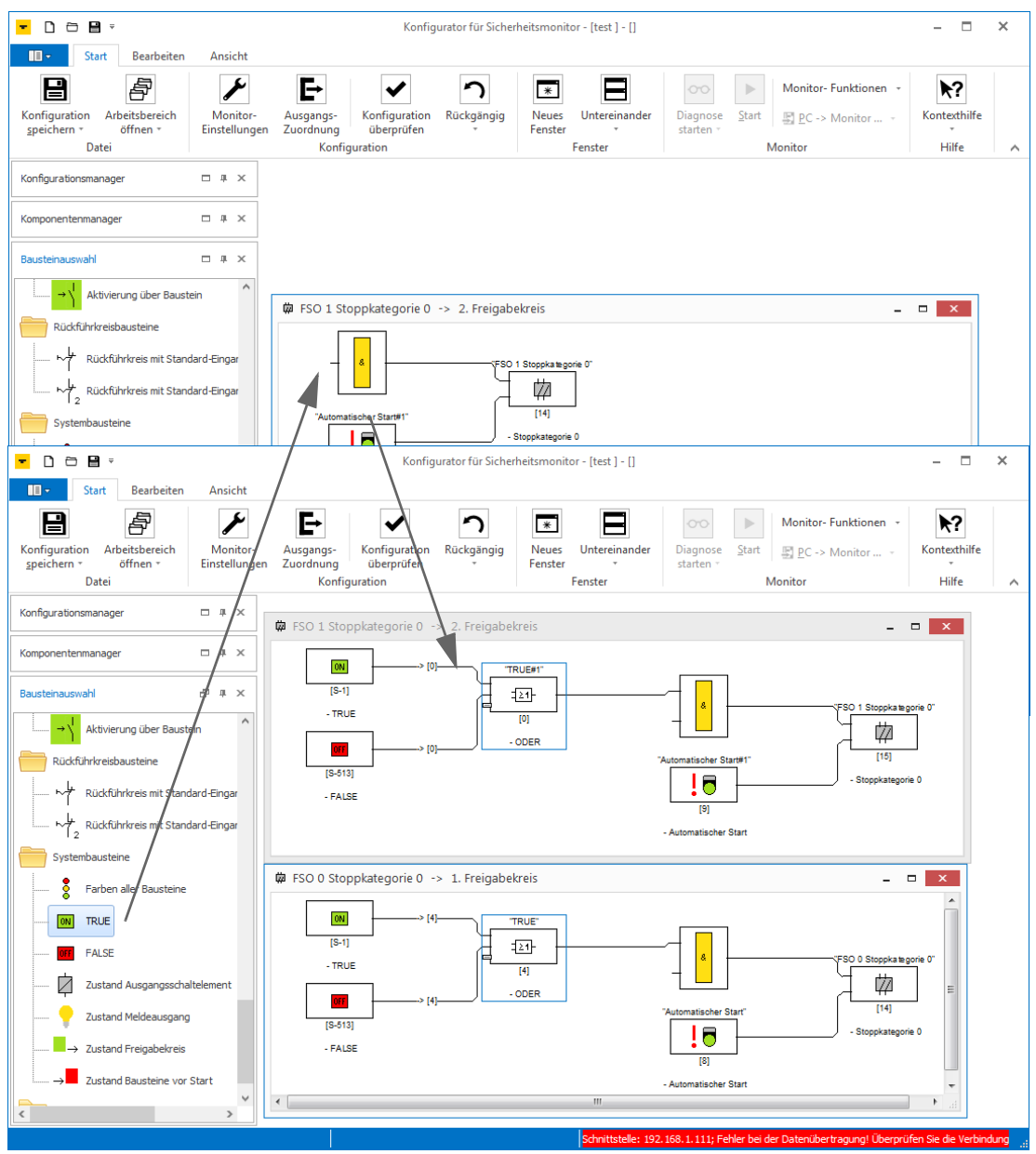

Abb. 20: Dauerhaftes Einschalten von FSO0 und FSO1

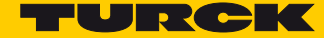

#### <span id="page-24-0"></span>2.7.4 FDX4/5 beim Auslösen von Not-Halt- oder Lichtgitter abschalten

Der Ausgang FDX4/5 an C2 (3. Freigabekreis) soll abgeschaltet werden sobald der Not-Halt an FDI0/1 (64. Freigabekreis) oder das Lichtgitter an FDI2/3 (63. Freigabekreis) auslösen. D.h., der Zustand der Freigabekreise 63 und 64 steuert den Zustand des Ausgangs FDX4/5.

- Baustein "Ausgang F-CPU" im 3. Freigabekreis löschen.
- Baustein "Zustand Ausgangsschaltelement" aus der Bausteinauswahl an den Eingang der Funktion ziehen und im Fenster "Zustand Ausgangsschaltelement x" den Freigabekreis 63 auswählen.

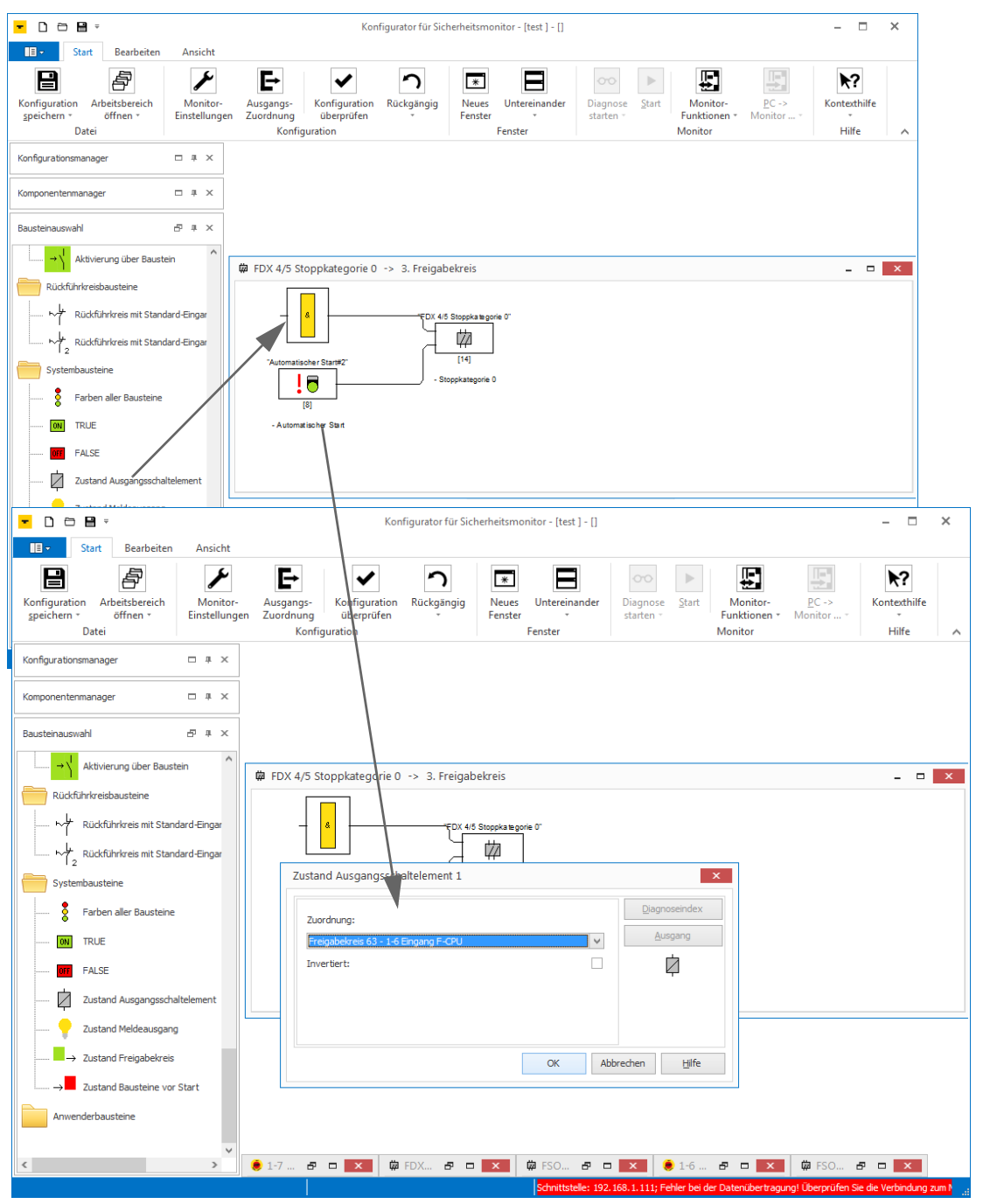

Abb. 21: Zustand Ausgangsschaltelement FGK 63

Baustein "Zustand Ausgangsschaltelement" aus der Bausteinauswahl an den zweiten Eingang der Funktion ziehen und im Fenster "Zustand Ausgangsschaltelement x" den Freigabekreis 64 auswählen.

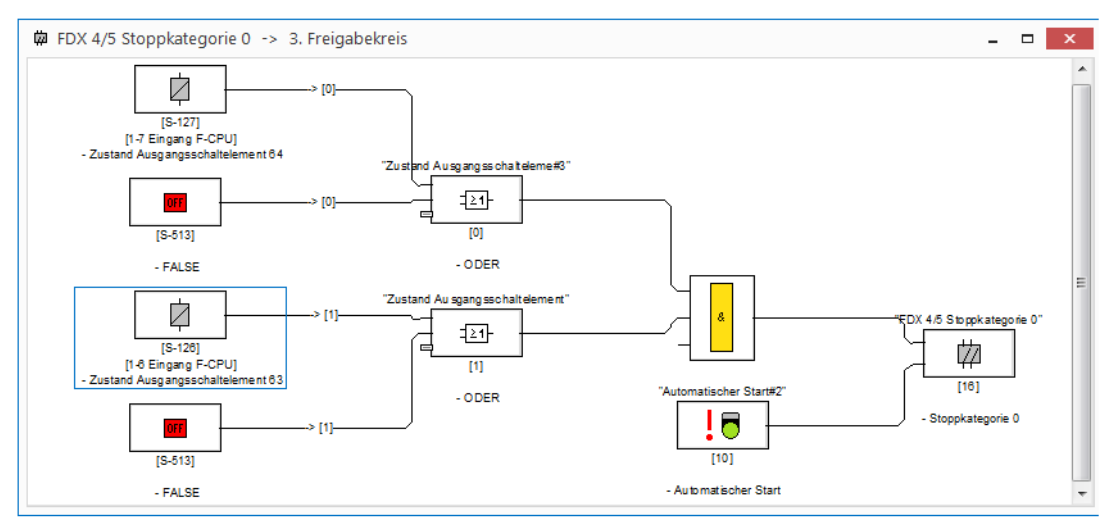

Abb. 22: Zustand Ausgangsschaltelement FGK 63 und FGK 64

Das Auslösen des Not-Halt an FDI0/1 oder des Lichtgitters an FDI2/3 schaltet Ausgang FDX4/5 ab.

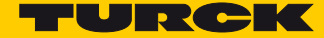

#### <span id="page-26-0"></span>2.7.5 Ausgang FDX6/7 an C3 (4. Freigabekreis) abschalten, wenn Ausgang FDX4/5 schaltet

Ausgang FDX6/7 soll abschalten, wenn Ausgang FDX4/5 (3. Freigabekreis) abschaltet.

- Baustein "Ausgang F-CPU" im 4. Freigabekreis löschen.
- >Baustein "Zustand Ausgangsschaltelement" aus der Bausteinauswahl an den Eingang der Funktion ziehen und im Fenster "Zustand Ausgangsschaltelement x" den 3. Freigabekreis auswählen.

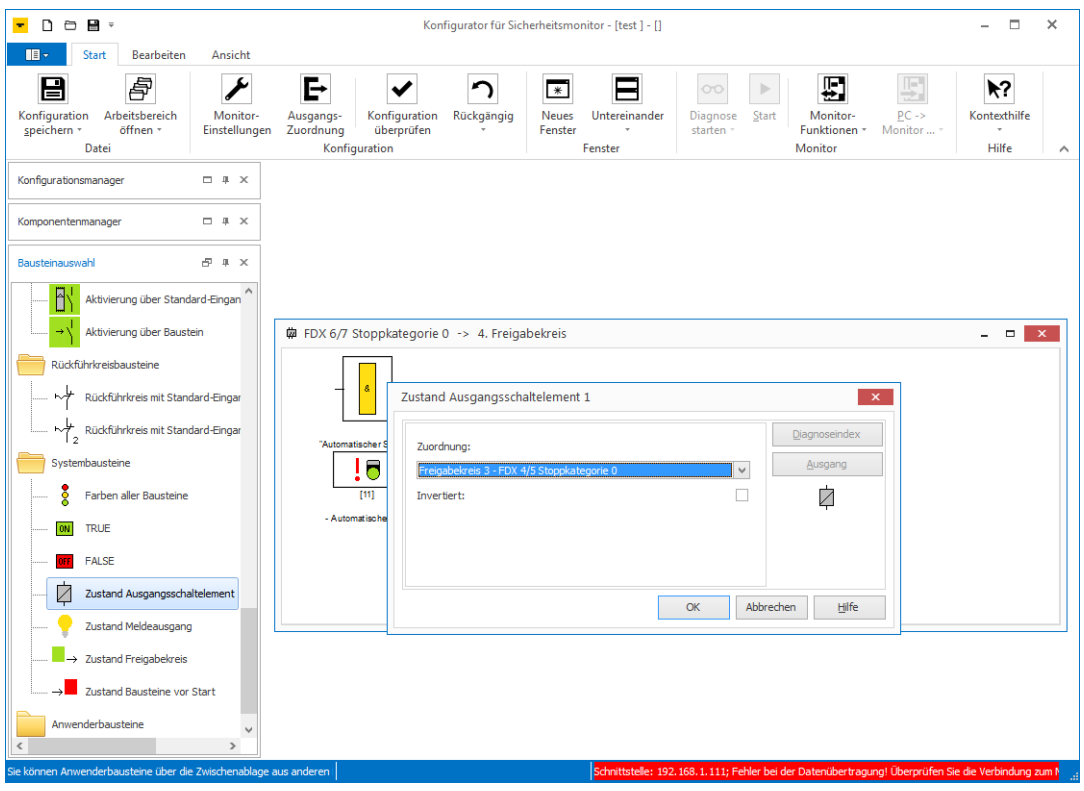

Abb. 23: Zustand Ausgangsschaltelement FGK 3 in FGK4

Der Zustand vom 3. Freigabekreis steuert den Ausgang FDX6/7 im 4. Freigabekreis.

#### <span id="page-27-0"></span>2.7.6 Sicherheitsfunktion über ein Bit in der F-CPU freigeben

Die Freigabe der Sicherheitsfunktion erfolgt über ein Bit in der F-CPU. Dazu wird ein Ausgangsbit der F-CPU mit der Ausgangsfunktion im 3. Freigabekreis verknüpft.

Baustein "Ausgang F-CPU" aus der Bausteinauswahl an den dritten Eingang der Funktion ziehen.

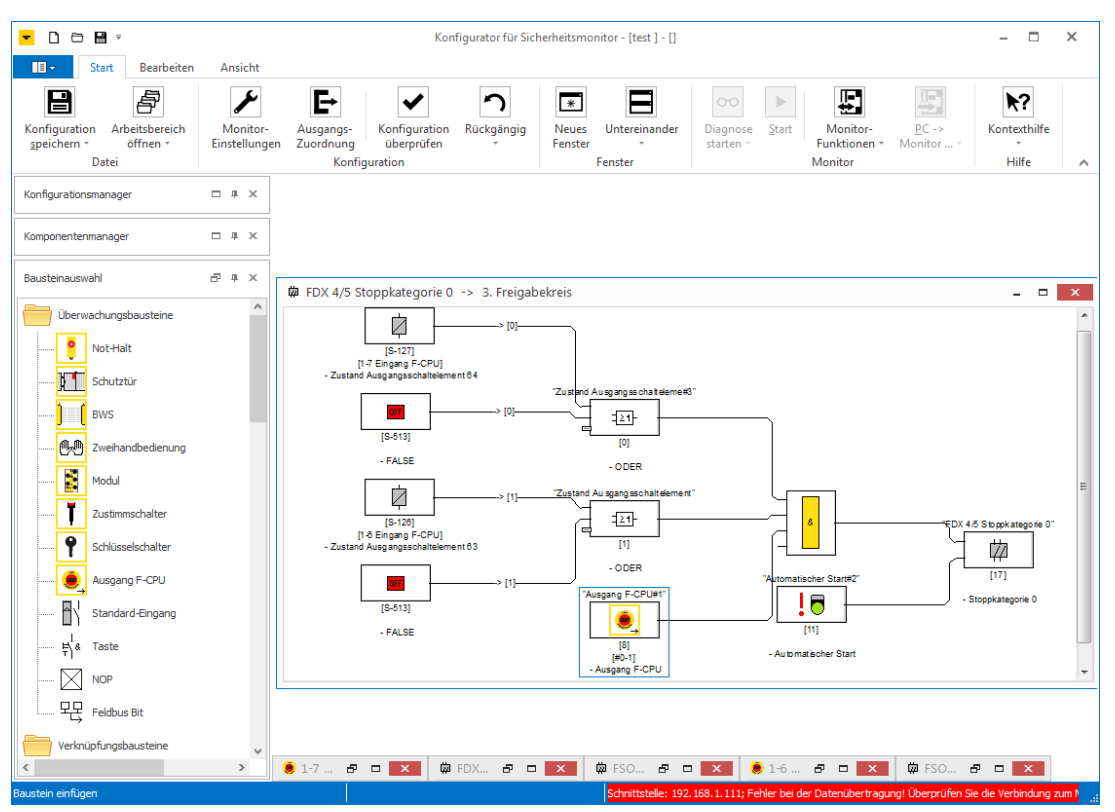

Abb. 24: FGK 3 mit Freigabebit aus F-CPU

Die Sicherheitsfunktion startet nach einem Fehler erst, wenn Not-Halt und Lichtgitter fehlerfrei sind **und** das Freigabebit aus der F-CPU gesetzt wird.

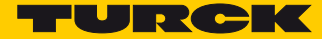

## <span id="page-28-0"></span>3 Gerät an PROFINET/PROFIsafe (TIA-Portal) konfigurieren

## <span id="page-28-1"></span>3.1 Gerät über GSDML-Datei einbinden

GSDML-Datei des Gerätes installieren.

Das Gerät dem "PROFINET-IO-System (100)" hinzufügen.

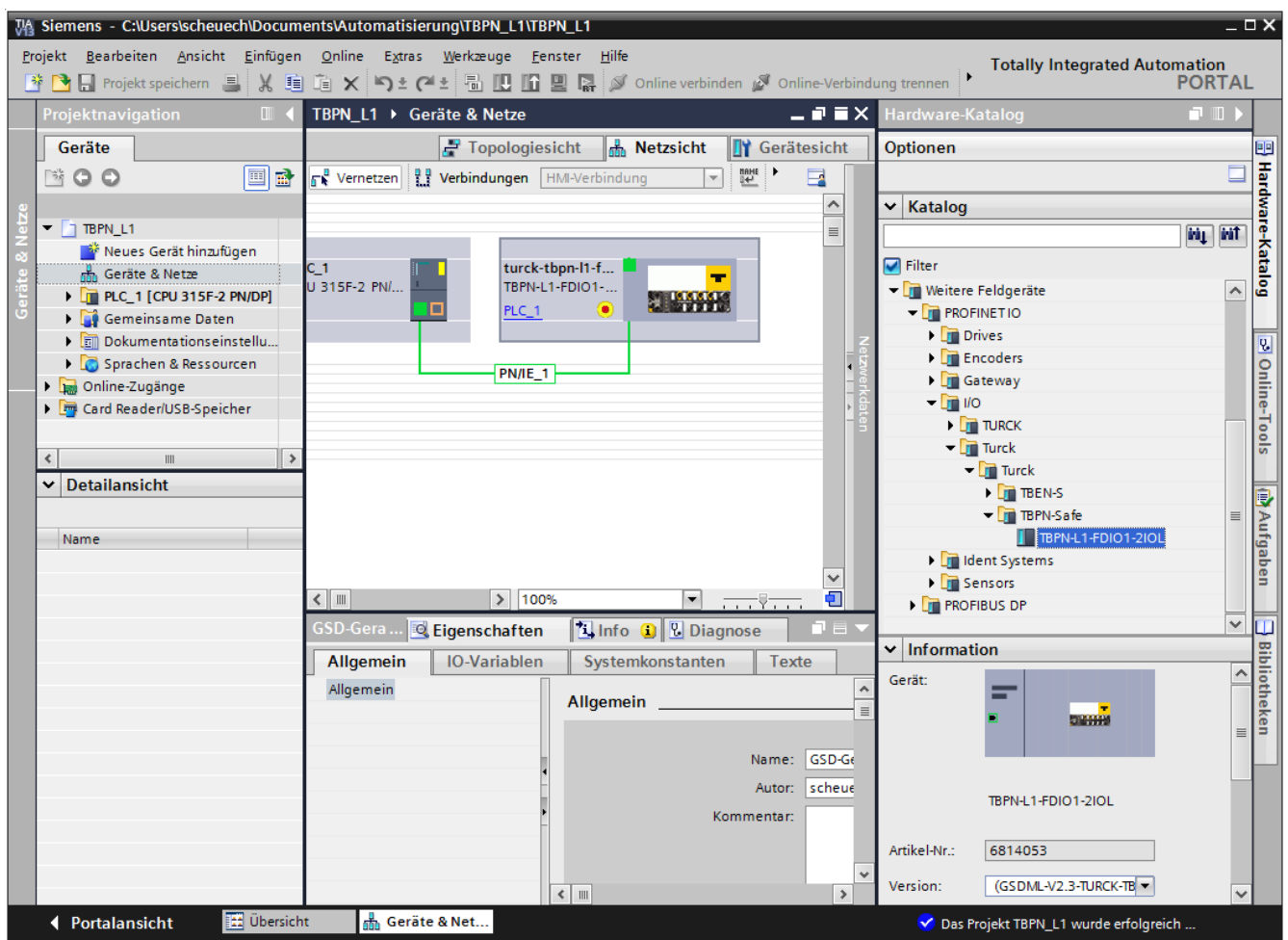

Abb. 25: Hinzufügen des TBPN-L1-FDIO1-2IOL zum PROFINET

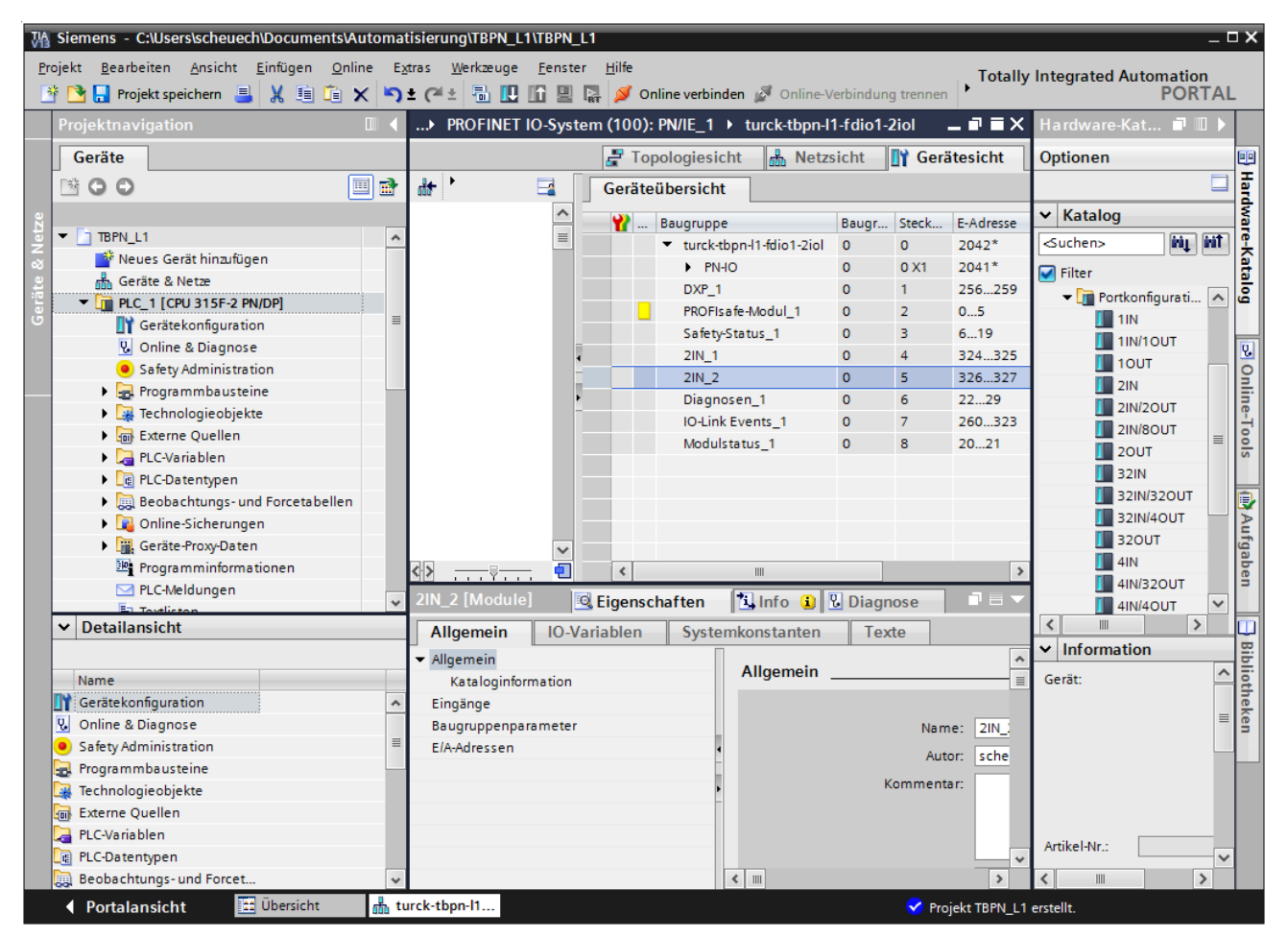

Das TBPN-L1-FDIO1-2IOL erscheint als modularer Slave mit den acht virtuellen Steckplätzen.

Abb. 26: Steckplätze des TBPN-L1-FDIO1-2IOL

Die Funktion dieser Steckplätze ist per GSDML-Datei bereits definiert bzw. kann nur für einen bestimmten Zweck genutzt werden:

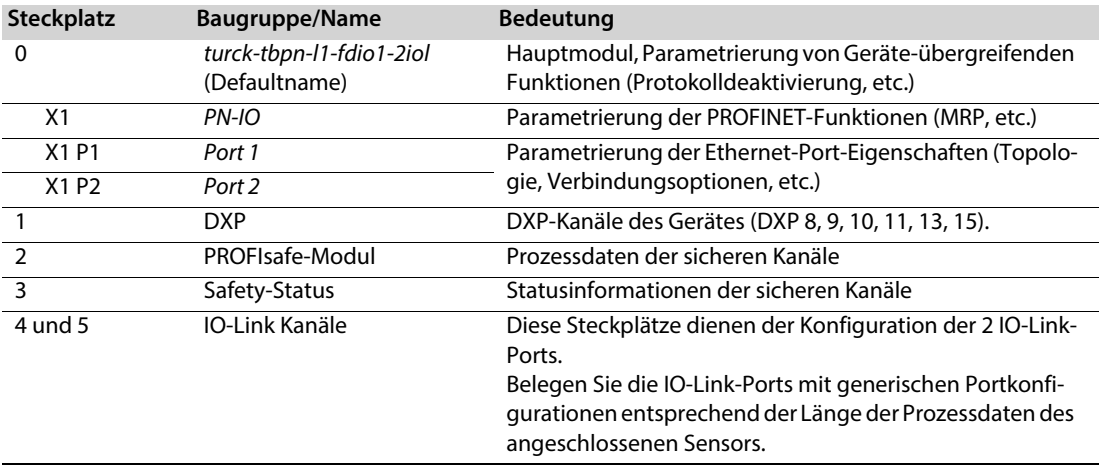

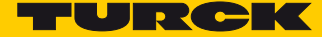

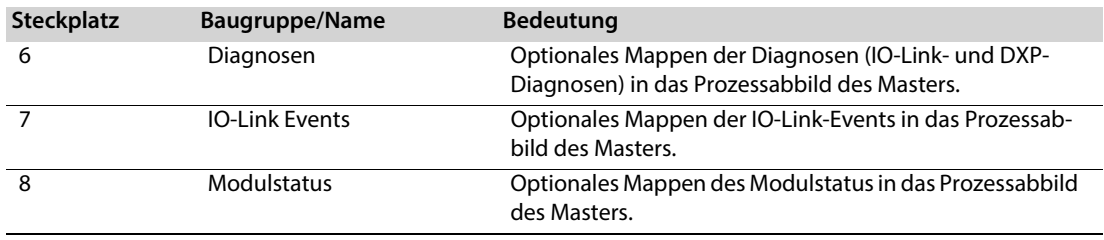

#### $\mathbf{1}$ **HINWEIS**

Die Konfiguration der IO-Link-Ports erfolgt beim TBPN-L1-FDIO1-2IOL generisch. Eine spezifische Konfiguration mit Turck IO-Link-Geräten über Geräteeinträge in der GSDML ist nicht möglich.

## <span id="page-30-1"></span><span id="page-30-0"></span>3.2 F\_Parameter einstellen

Die F\_Parameter des Geräts stellen Sie am Slot 2 "PROFISAFE-Modul\_1" ein:

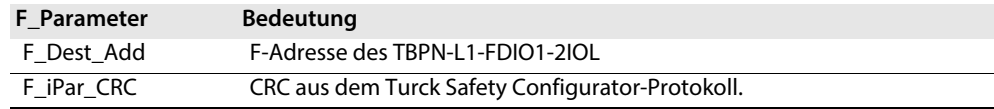

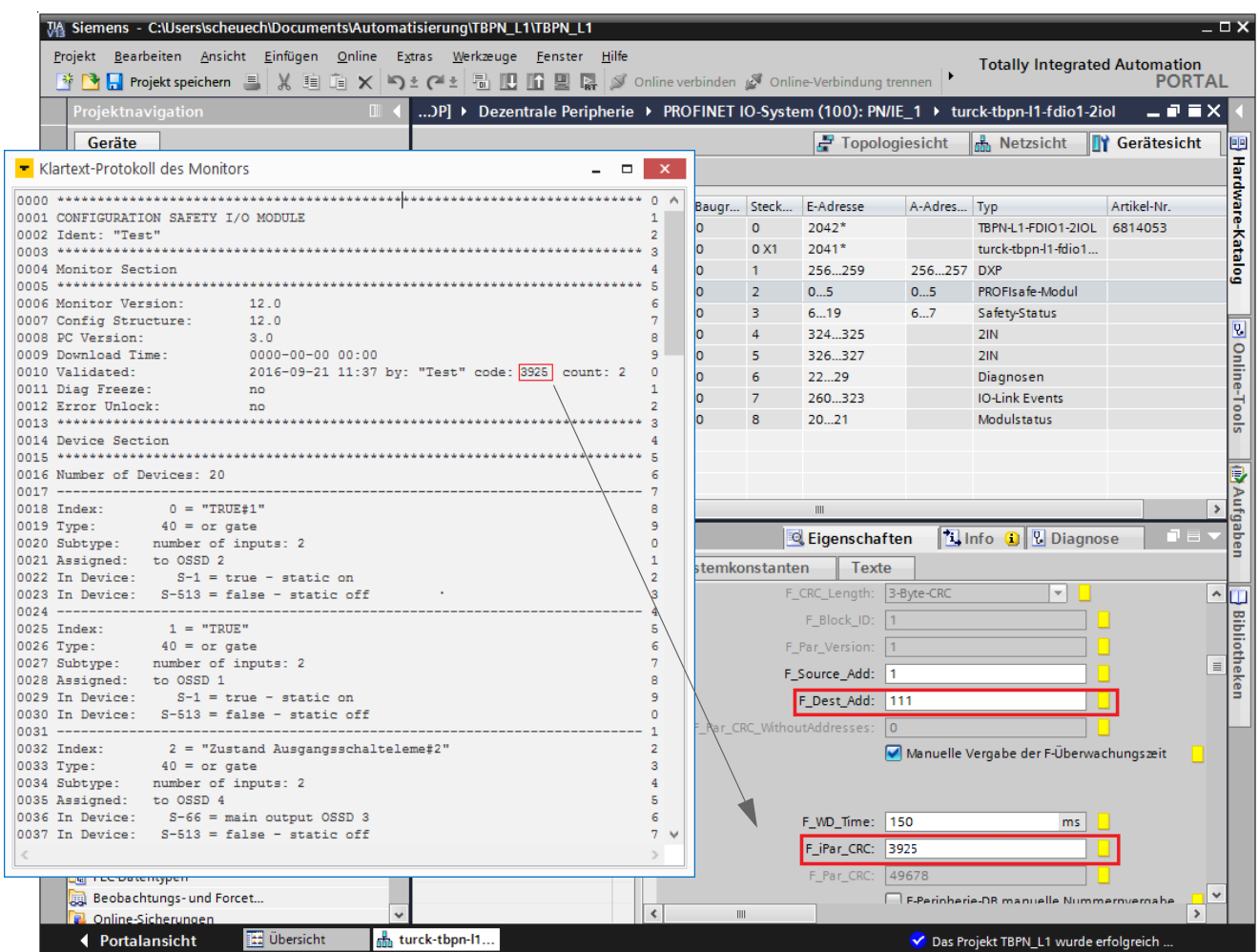

#### Abb. 27: F\_Parameter

#### <span id="page-31-0"></span>3.2.1 Turck Safety Configurator aus TIA/Step 7 heraus starten

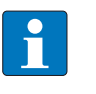

#### **HINWEIS**

Achten Sie bei der Installation des Turck Safety Configurators darauf, dass die Schnittstelle zum TIA-Portal/Step7 mit installiert wird, siehe **[Turck Safety Configurator in TIA/Step7 inte](#page-4-4)[grieren \(Seite 3\)](#page-4-4)**.

Turck Safety Configurator über die Funktion "Device Tool starten..." in TIA-Portal öffnen.

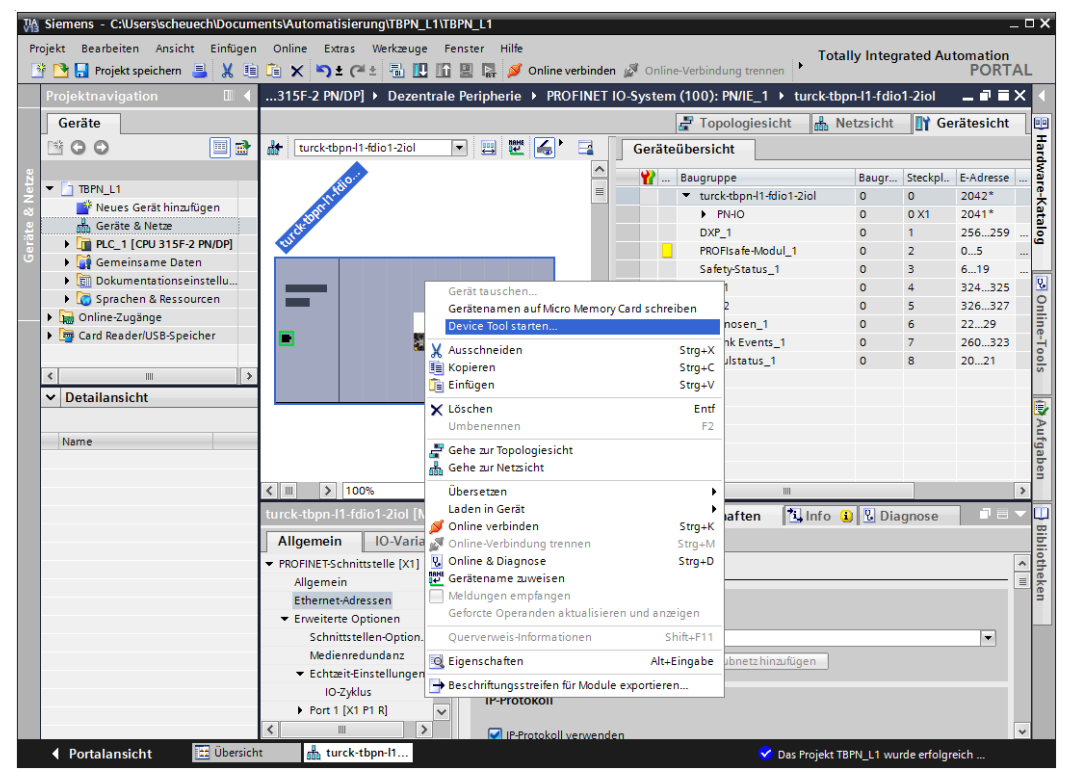

Abb. 28: Turck Safety Configurator aus TIA starten

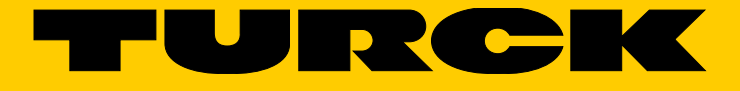

...with 28 subsidiaries and over 60 representations worldwide!

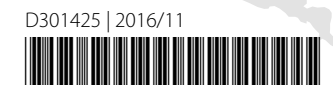

al pro

www.turck.com